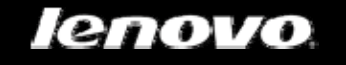

# IdeaPad Tablet

# A1-07

# Benutzerhandbuch V1.1

## △△Ⅲ

Lesen Sie bitte die Sicherheitsvorkehrungen und wichtigen Hinweise im beigefügten Handbuch durch, bevor Sie Ihr Gerät benutzen.

 $\bullet$ 

## Inhalt

#### Kapitel 01

## Überblick über das IdeaPad Tablet A1-07

- 1-1 Beschreibung der Darstellung
- 1-2 Tastenbeschreibung
- 1-3 Das IdeaPad Tablet A1-07 ein-/ausschalten
- 1-4 Bildschirm-Hintergrundbeleuchtung ein-/ ausschalten
- 1-5 Bildschirm sperren/entsperren
- 1-6 Navigationshinweise
- 1-7 Desktop mit 4 Arbeitsbereichen
- 1-8 Startbildschirm
- 1-9 Wechseln des Startbildschirms
- 1-10 Statusleiste
- 1-11 Zuletzt verwendete Apps
- 1-12 Anwendungsverwaltung
- 1-13 Texteingabe

#### Kapitel 02

## Verbindung mit dem Internet

- 2-1 Browser
- 2-2 Lenovo App Shop

#### Kapitel 03

## Anwendungen

- 3-1 Rechner
- 3-2 Kalender
- 3-3 Kamera
- 3-4 Uhr
- 3-5 Kontakte
- 3-6 E-Mail
- 3-7 ES Datei Explorer
- 3-8 Galerie
- 3-9 Musik

# Kapitel 04

## Einstellungen

- 4-1 Drahtlos & Netzwerke
- 4-2 Töne-Einstellungen
- 4-3 Display-Einstellungen
- 4-4 Standort & Sicherheit
- 4-5 Anwendungen
- 4-6 Konten & Synchr.
- 4-7 Datenschutz
- 4-8 Speicher
- 4-9 Sprache & Tastatur
- 4-10 Sicherung
- 4-11 Datum & Uhrzeit
- 4-12 Über das Tablet

 Kapitel 01 Überblick über das IdeaPad Tablet A1-07

\*Nur bestimmte Modelle

- 1-1 Beschreibung der Darstellung
- 1-2 Tastenbeschreibung
- 1-3 Das IdeaPad Tablet A1-07 ein-/ausschalten
- 1-4 Bildschirm-Hintergrundbeleuchtung ein- /ausschalten
- 1-5 Bildschirm sperren/entsperren
- 1-6 Navigationshinweise
- 1-7 Desktop mit 4 Arbeitsbereichen
- 1-8 Startbildschirm
- 1-9 Wechseln des Startbildschirms
- 1-10 Statusleiste
- 1-11 Zuletzt verwendete Apps
- 1-12 Anwendungsverwaltung
- 1-13 Texteingabe

## **1-1 Beschreibung der Darstellung**

Die Bilder dienen nur zu Referenzzwecken und stimmen eventuell nicht mit dem tatsächlichen Produkt überein.

## **1-2 Tastenbeschreibung**

**Netzschalter** 

• Drücken und halten Sie bei abgeschaltetem Gerät diese

Taste (für ungefähr 2-3 Sek.) gedrückt, um Ihr IdeaPad Tablet A1-07 einzuschalten.

- Nachdem Ihr IdeaPad Tablet A1-07 eingeschaltet ist, drücken Sie diese Taste, um die beleuchtete Bildschirmanzeige abzuschalten. Während die Bildschirmanzeige ausgeschaltet ist, drücken Sie diese Taste erneut, um den Bildschirm wieder zu beleuchten.
- Nachdem Ihr IdeaPad Tablet A1-07 eingeschaltet ist, drücken und halten Sie diese Taste (für ungefähr 2-3 Sek.) gedrückt, damit das IdeaPad Tablet A1-07 Popup-Fenster "Tablet-Optionen" erscheint; wählen Sie die Option "Ausschalten" und drücken Sie "OK", um das IdeaPad Tablet A1-07 herunterzufahren.
- Nachdem Ihr IdeaPad Tablet A1-07 eingeschaltet ist, drücken und halten Sie diese Taste (für ungefähr 6 Sek.) gedrückt, um das Herunterfahren zu erzwingen.

#### **Lautstärketaste**

• Reguliert die Lautstärke.

#### **Bildschirm-Drehsperrtaste**

- Schalten Sie die Taste nach UNTEN, um die Bildschirmausrichtung zu sperren.
- Schalten Sie die Taste nach OBEN, um die Bildschirmausrichtung zu entsperren.

#### \*SIM-Kartensteckplatz

• Der SIM-Kartensteckplatz befindet sich auf dem unteren linken Geräterahmen. Stecken Sie bei heruntergefahrenem Gerät das Ende eines spitzen Gegenstandes in die kleine Öffnung über dem Steckplatz, bis der Sperrstift herausspringt, und stecken Sie dann die SIM-Karte hinein. Um die SIM-Karte zu entfernen, drücken Sie bei heruntergefahrenem Gerät die SIM-Karte in den Einschub, bis Sie ein Klicken hören, und ziehen Sie sie dann heraus.

## **1-3 Das IdeaPad Tablet A1-07 ein-/ausschalten**

**Das IdeaPad Tablet A1-07 einschalten**  Drücken und halten Sie den "Netzschalter" rechts oben auf dem IdeaPad Tablet A1-07 gedrückt und der Lenovo- und Startbildschirm werden der Reihe nach angezeigt, was anzeigt,

dass das IdeaPad Tablet A1-07 eingeschaltet ist.

**Das IdeaPad Tablet A1-07 ausschalten**  Drücken und halten Sie den "Netzschalter" rechts oben auf dem IdeaPad Tablet A1-07 gedrückt, bis auf dem Bildschirm "Tablet-Optionen" angezeigt wird. Wählen Sie die Option "Ausschalten" und berühren Sie "OK", um das IdeaPad Tablet A1-07 herunterzufahren.

\*Achten Sie bei der 3G-fähigen Version darauf, dass die SIM-Karte bei heruntergefahrenem Gerät hineingesteckt und entfernt wird. Ansonsten kann bei eingeschaltetem Gerät die SIM-Karte beschädigt werden.

**1-4 Bildschirm-Hintergrundbeleuchtung ein- /ausschalten**

**Bildschirm-Hintergrundbeleuchtung einschalten** 

Im Energiesparmodus können Sie den "Netzschalter" rechts oben auf dem IdeaPad Tablet A1-07 drücken, um den Bildschirm zu "aktivieren". Dann wird der Bildschirm des Geräts aufleuchten, was anzeigt, dass die Hintergrundbeleuchtung angeschaltet wurde.

**Bildschirm-Hintergrundbeleuchtung ausschalten**  Wenn Ihr IdeaPad Tablet A1-07 eingeschaltet ist und Sie das Gerät vorübergehend nicht benutzen, können Sie den "Netzschalter" rechts oben drücken, um die Bildschirm-Hintergrundbeleuchtung auszuschalten. Ihr IdeaPad Tablet A1-07 wird in den Energiesparmodus versetzt, um Energie zu sparen.

## **1-5 Bildschirm sperren/entsperren**

#### **Bildschirm sperren**

#### **Automatisch sperren**

Sie können Display-Timeout in <Display> unter

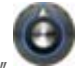

Einstellung." einstellen. Wenn es keine Bedienung innerhalb der voreingestellten Bereitschaftszeit gibt, dann wird die Bildschirm-Hintergrundbeleuchtung automatisch ausgeschaltet und das Gerät gesperrt.

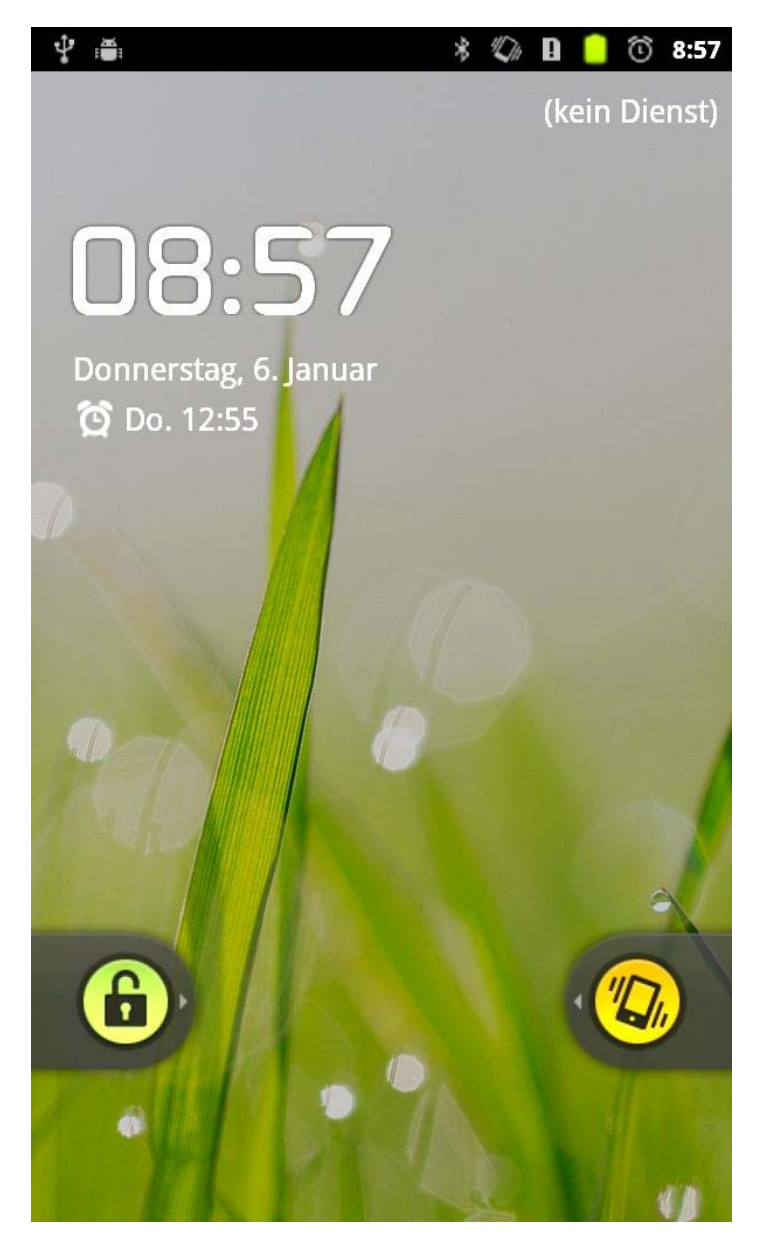

#### **Manuell sperren**

Wenn Ihr IdeaPad Tablet A1-07 eingeschaltet ist und Sie das Gerät vorübergehend nicht benutzen, können Sie den "Netzschalter" rechts oben drücken, um die Bildschirmanzeige zu verdunkeln. Das Gerät wird danach in den Energiesparmodus versetzt und gesperrt.

#### **Entsperren**

Im Energiesparmodus können Sie den "Netzschalter" rechts oben auf dem IdeaPad Tablet A1-07 drücken, um die Helligkeit der Bildschirmanzeige in den Normalzustand zu versetzen. Sie können auch auf das Sperrsymbol tippen und es nach rechts schieben, indem Sie den Anweisungen auf dem Bildschirm folgen, um den Bildschirm zu entsperren, so wie in der Abbildung unten dargestellt:

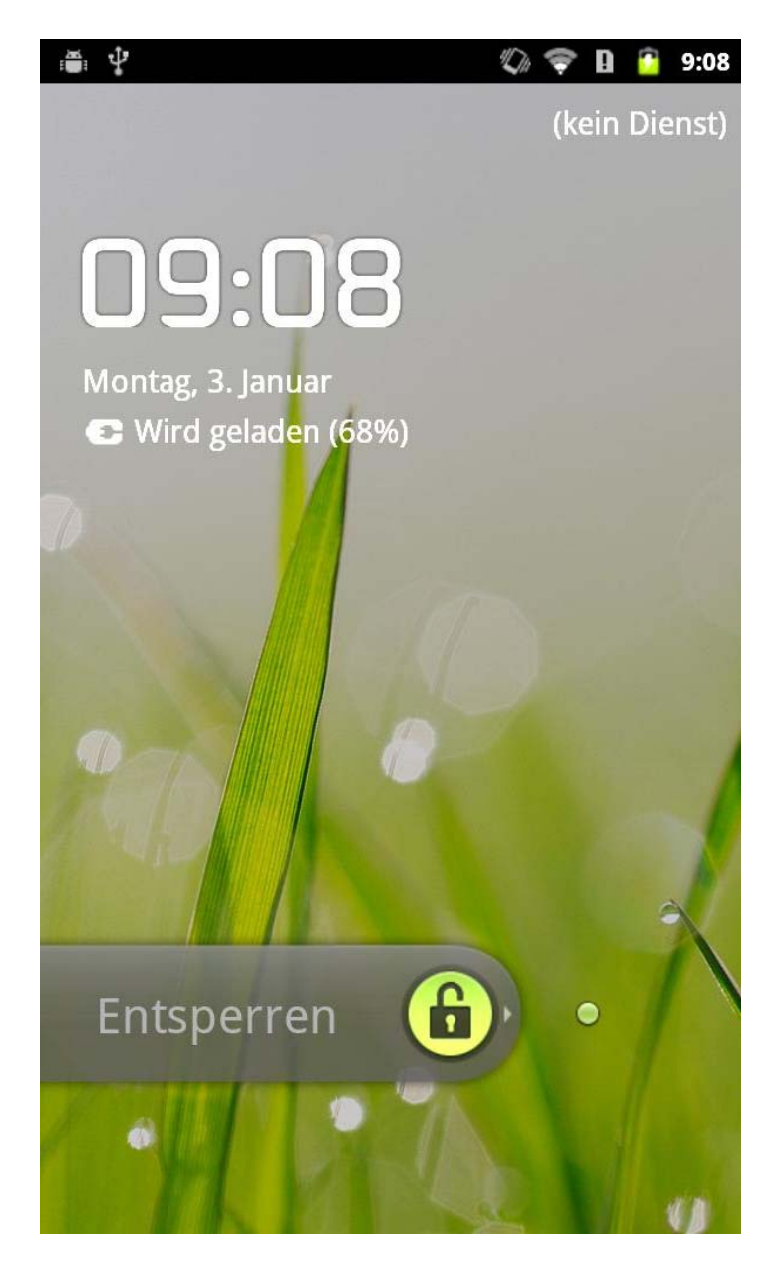

#### Bildschirmsperre Mustereinstellungen

Betätigen Sie "Display-Sperre einrichten" in <Standort & Sicherheit > unter "Einstellungen", um Ihr Bildschirmsperrmuster einzustellen. Nachdem diese Funktion aktiviert wurde, müssen Sie Ihr Entsperrmuster zeichnen, um den Bildschirm zu entsperren, bevor Sie Ihr Gerät benutzen können.

## 1-6 Navigationshinweise

- Lenovo App Shop : Diese Option ruft den Lenovo App Shop auf.
- Funktionsmenü | | Diese Option zeigt das Anwendungs-Funktionsmenü an.
- Anwendungen **EDE:** Zeigt alle Anwendungen des Tablets

an.

- Startseite <a>
Ruft wieder den Startbildschirm auf.  $\bullet$ Drücken Sie die Taste 2 Sekunden lang, um zuletzt verwendete Anwendungen anzuzeigen.
- Zurück Zurück zum vorherigen Bildschirm.  $\bullet$
- Browser : Zum Surfen im Internet.  $\bullet$

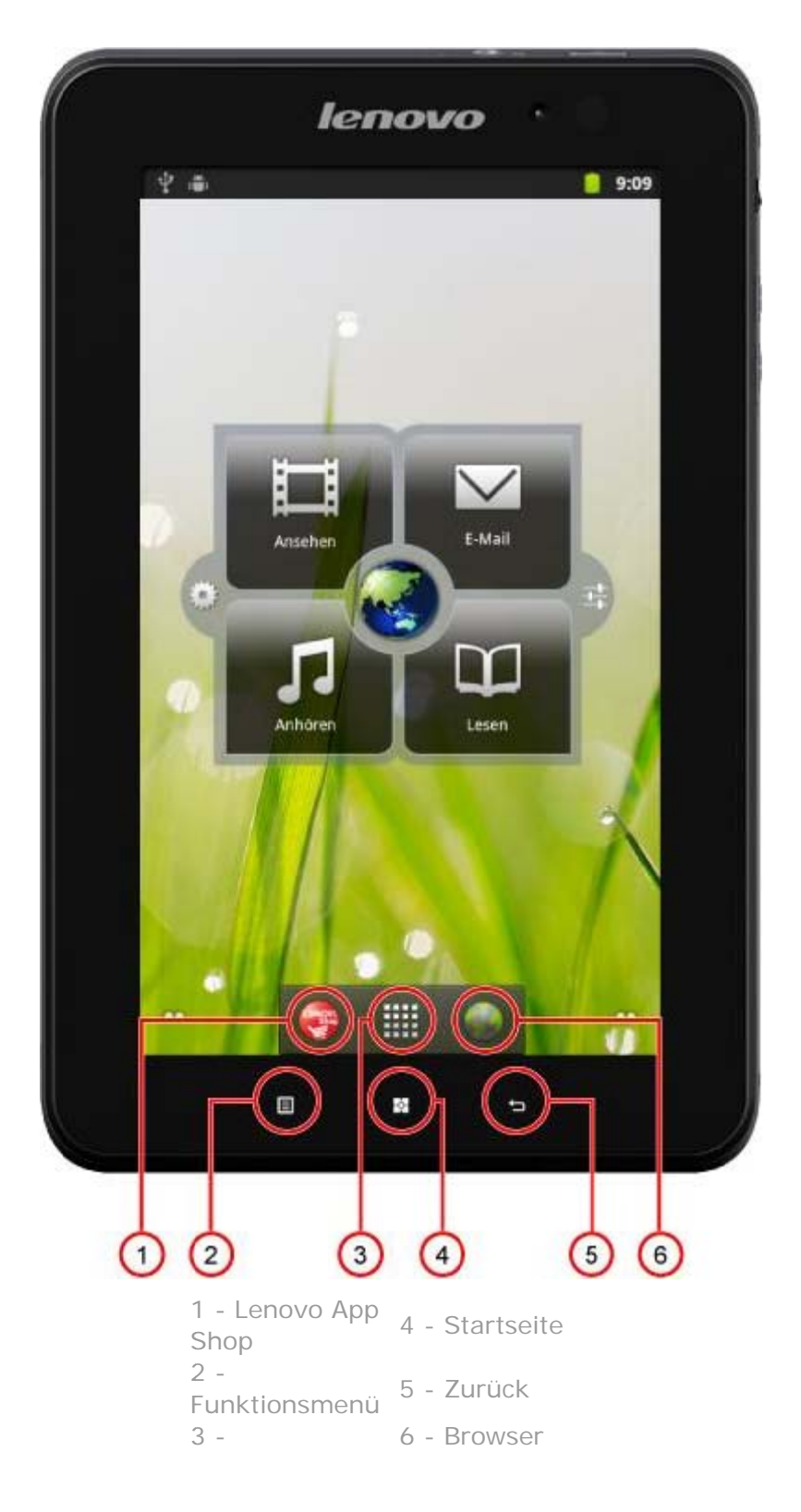

#### Anwendungen

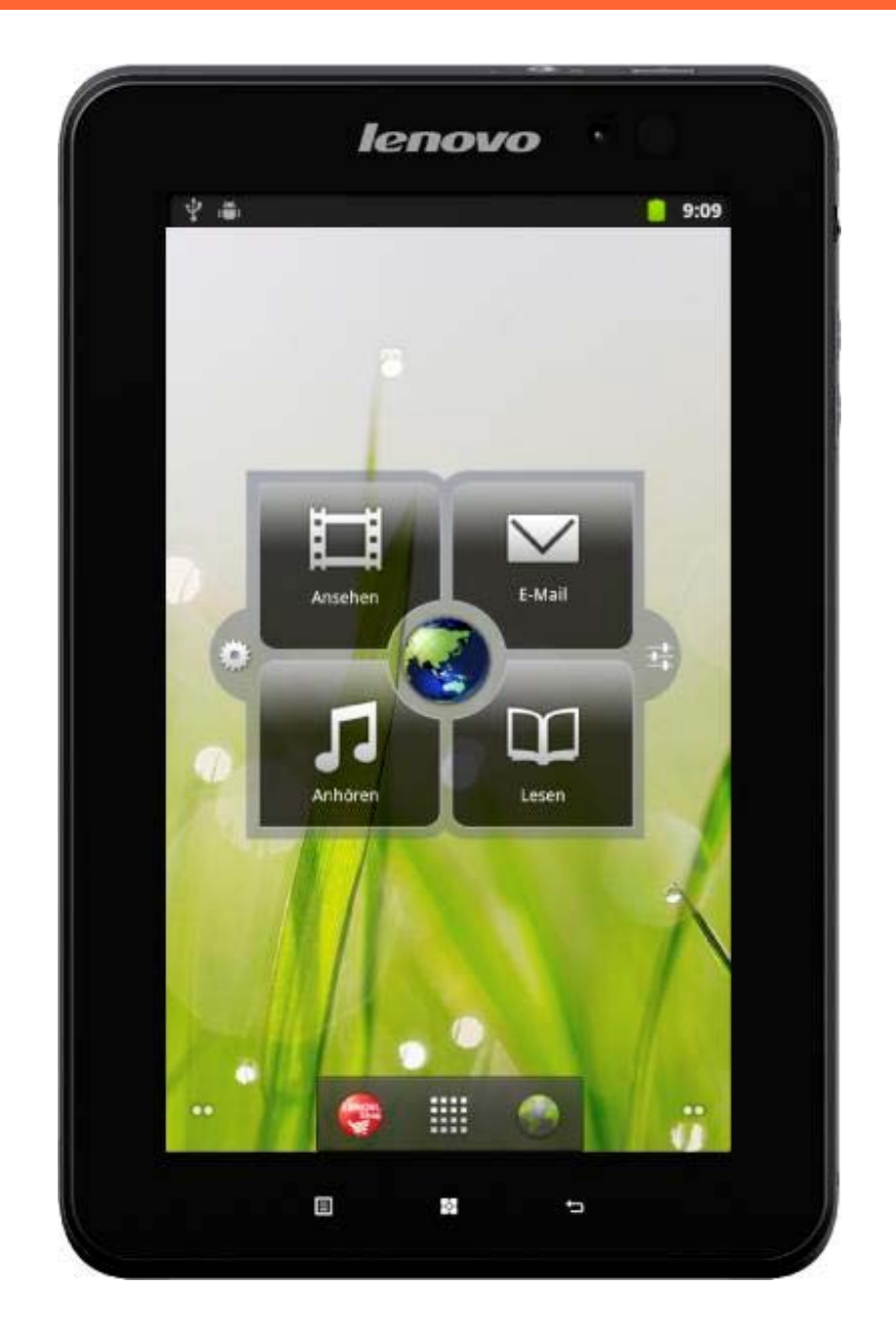

## **1-7 Desktop mit 4 Arbeitsbereichen**

## **1-8 Startbildschirm**

Dieser Desktop ermöglicht Ihnen, Ihre am häufigsten verwendeten Anwendungen schnell anzusehen und zu öffnen.

Sie können Widgets oder Verknüpfungen auf dem Startbildschirm hinzufügen und auch Ihr Hintergrundbild ändern.

• Berühren Sie einen leeren Bereich ungefähr 2 Sekunden

lang. "Zum Startbildschirm hinzufügen" wird angezeigt und Sie können Widgets und Verknüpfungen hinzufügen sowie das Hintergrundbild ändern. Die gewünschten Widgets, Verknüpfungen und anderen Elemente können zum Startbildschirm hinzugefügt werden.

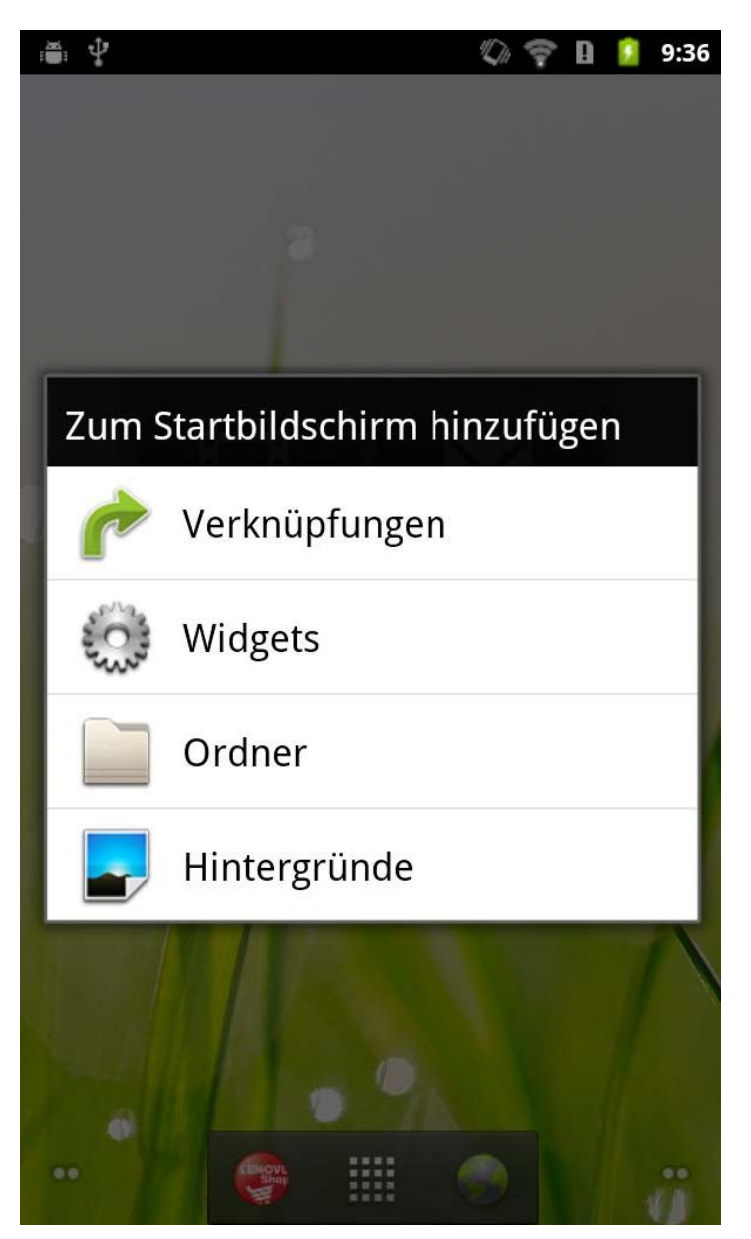

Um etwas auf dem Startbildschirm zu löschen, berühren  $\bullet$ und halten Sie das gewünschte Gadget fest, bis ein Mülleimer-Symbol im unteren Bereich des Bildschirms erscheint, und verschieben Sie dann per Drag und Drop das Gadget-Symbol auf das Mülleimer-Symbol.

1-9 Wechseln des Startbildschirms

#### Ihr IdeaPad Tablet A1-07 besitzt mehrere Desktops.

Sie können mit Ihrem Finger über den Bildschirm gleiten, um die Anzeige zu wechseln und Symbole zwischen den Startbildschirmen zu verschieben.

## 1-10 Statusleiste

Die Systemmeldungen werden, wenn vorhanden, auf dem IdeaPad Tablet A1-07 angezeigt.

Sie können Informationen über WLAN-Verbindungsstatus, Signalpegel, Energiestand, Akkuladestatus und andere ausführliche Mitteilungen über Ihr Tablet erhalten.

Berühren Sie die Statusleiste im oberen Bereich des Bildschirms und ziehen Sie sie nach unten. Daraufhin wird der

Mitteilungsbereich angezeigt. Berühren Sie die Taste T., um ausführliche Einstellungen zu Drahtlos & Netzwerke, Töne, Display, Standort & Sicherheit, Anwendungen usw. anzuzeigen.

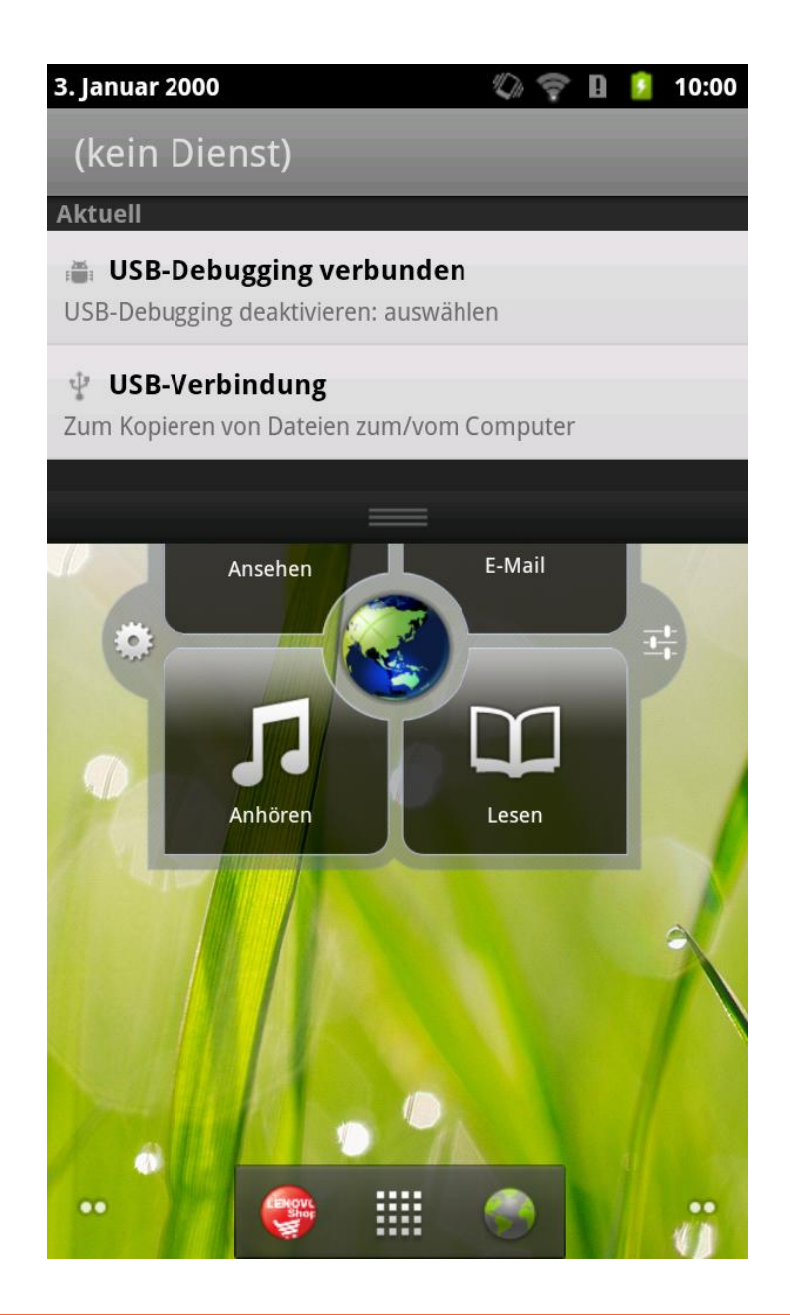

## 1-11 Zuletzt verwendete Apps

Ihr Tablet speichert die Apps, die Sie kürzlich verwendet haben.

Berühren Sie Eungefähr 2 Sekunden lang, um eine Liste der kürzlich verwendeten Anwendungen zu öffnen. Berühren Sie eine Anwendung, um sie zu öffnen.

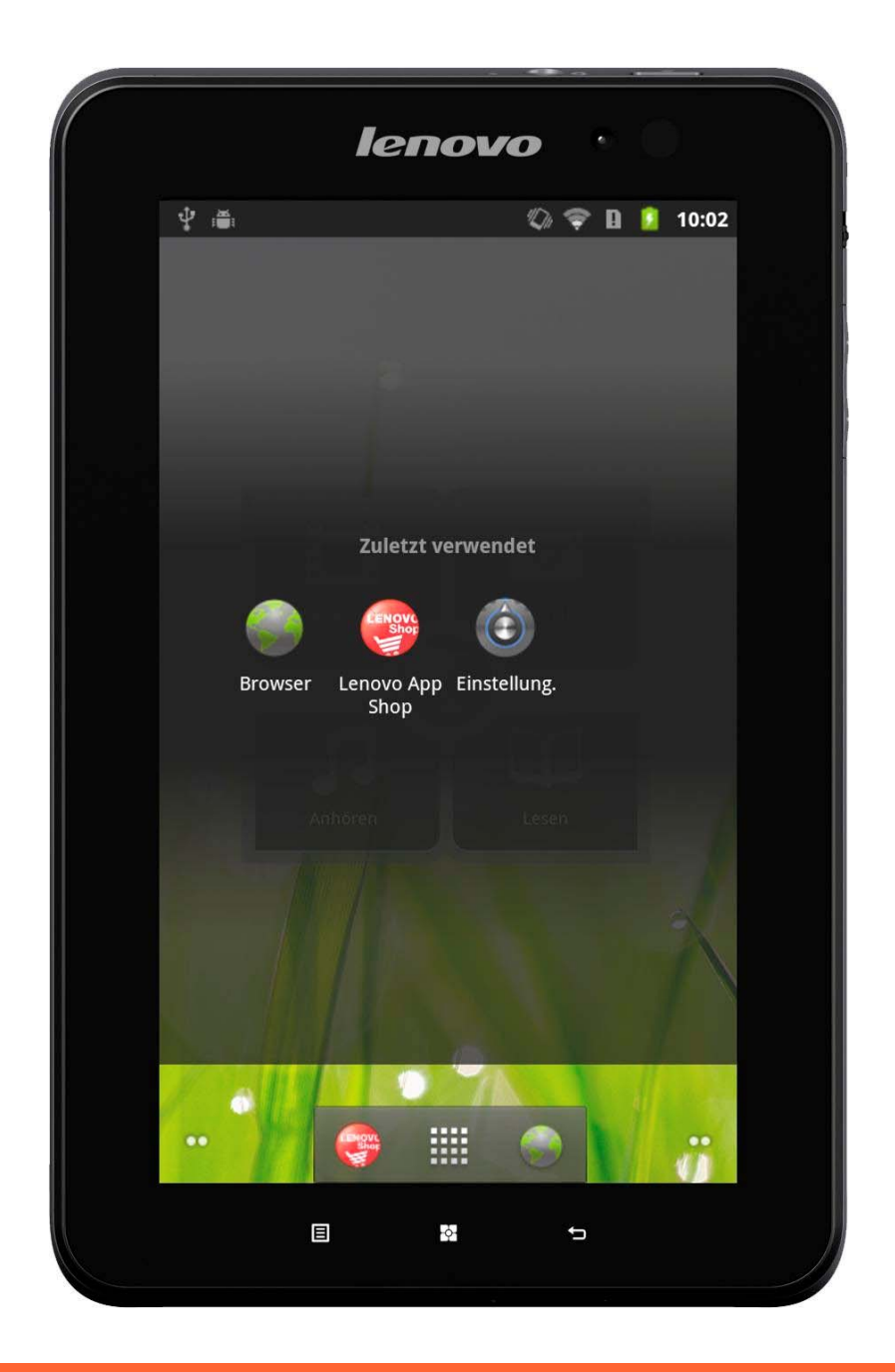

## **1-12 Anwendungsverwaltung**

Betätigen Sie **Betätigen Startbildschirm**, um die Anwendungsliste zu öffnen.

Sie können Anwendungen verwalten in Anwendungen unter "

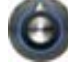

**Einstellung.**" aufrufen.

#### **Deinstallieren**

Tippen Sie auf "Heruntergeladene", danach auf die gewünschte Anwendung und drücken Sie auf die Schaltfläche **Deinstallieren** im oberen Bereich, um die Anwendung zu deinstallieren.

#### **Einstellung stoppen/ändern**

Berühren Sie "Alle" oder "Ausgeführte", die gewünschte Anwendung und dann die gewünschte Option.

#### **Installieren**

Berühren Sie "Lenovo App Shop" in der Anwendungsliste. Ausführliche Informationen finden Sie unter "Lenovo App Shop" in "Kapitel 2".

Wählen Sie die entsprechenden Anwendungen für den Download.

## **1-13 Texteingabe**

Wenn Sie Ihr IdeaPad Tablet A1-07 benutzen, können Sie Text über die virtuelle Tastatur direkt auf den Touchscreen eingeben, wenn Sie z. B. Kontakt-Informationen in Kontakte hinzufügen oder SMS-Nachrichten tippen und bearbeiten. Sie können auch chinesische Zeichen, englische Buchstaben und Ziffernsymbole auf dem Touchscreen direkt eingeben.

#### **Eingabemethoden-Auswahl wechseln**

Drücken und halten Sie das Eingabefeld gedrückt, um das Soft Keyboard anzuzeigen.

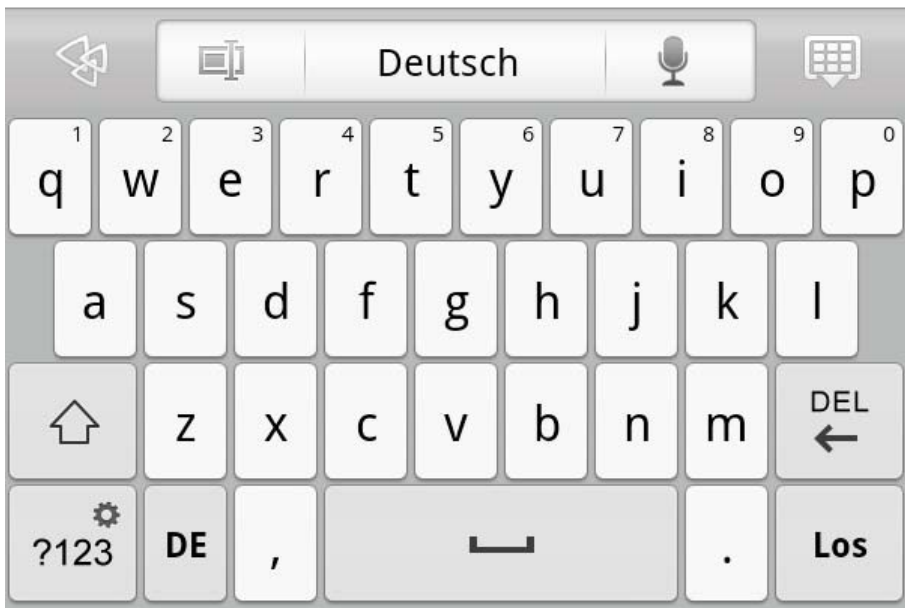

#### **Systemtastatur**

**Zwischen Buchstaben/Zahlen umschalten**

**ABC** ?123

ö

• Berühren Sie / , um zwischen Buchstaben und

**ALT** Ziffern umzuschalten. Berühren Sie , um weitere Sonderzeichen anzuzeigen.

• Berühren Sie  $\Box$  Die Anzeige erscheint und Sie können Großbuchstaben eingeben.

#### **Eingabeoptionen**

• Betätigen Sie Deutsch auf der Tastatur, um das Menü **Eingabesprachen** zu öffnen. Sie können in diesem Menü Eingabesprachen oder **Switch Layouts (Layouts umschalten)** auswählen.

#### **Spracheingabe**

• Betätigen Sie | 1 auf der Tastatur, um die Spracheingabe zu öffnen.

\*Nur bestimmte Modelle

Kapitel 02 Verbindung mit dem Internet

\*Nur bestimmte Modelle

- $2 1$ **Browser**
- $2 2$ Lenovo App Shop

#### 2-1 Browser

Netzwerkunterstützung ist erforderlich, um mit dem Webbrowser auf das Internet zuzugreifen. Wenn es irgendwelche Probleme mit Ihrer Netzwerkunterstützung gibt, kontaktieren Sie bitte direkt Ihren Netzbetreiber oder Dienstanbieter.

Der Webbrowser in Ihrem IdeaPad Tablet A1-07 kann für die geschäftliche und persönliche Verwendung über das WLAN-Netzwerk auf das Internet zugreifen.

Tippen Sie auf "
Browser" in der Anwendungsliste, um den Browser zu öffnen.

Der Browser unterstützt folgende Funktionen:

#### Webadresse eingeben

Tippen Sie auf das Eingabetextfeld und geben Sie die Webadresse mit dem Soft Keyboard (Tastatur) ein. Dann

Los auf dem Soft Keyboard, um die betätigen Sie Webseite zu öffnen.

**Beenden** 

Tippen Sie auf " $\mathbf{P}$  auf der unteren Leiste, um den Browser zu beenden.

#### Lesezeichen

Sie können Lesezeichen für Ihre bevorzugten Webseiten

speichern und in Sekundenschnelle zu ihnen navigieren. Drei Tabs sind vorhanden:

#### Lesezeichen:

Zeigt eine Liste der Webadressen an, die Sie kürzlich hinzugefügt haben. Sie können auch ein Lesezeichen hinzufügen. Drücken und halten Sie die Websymbole gedrückt, um das Popup-Fenster zu öffnen und die Links zu bearbeiten. Sie können die ausgewählte Website öffnen, bearbeiten, kopieren, weitergeben, löschen, Verknüpfungen erstellen, als Startseite einrichten und andere Vorgänge durchführen.

#### Meistbesucht:

Zeigt eine Liste der Webadressen an, die Sie häufig besucht haben.

#### Verlauf:

Zeigt eine Liste der Webadressen an, die Sie kürzlich besucht hahen

#### **Neues Fenster/Fenster**

Diese Funktion wird hauptsächlich verwendet, um eine neue Webseite zu öffnen oder um zwischen mehreren vorher geöffneten Fenstern umzuschalten.

## Zusätzliche Funktionen

Berühren Sie EL um weitere Funktionen anzuzeigen.

Aktualisieren: Tippen Sie auf b, um manuell die Webseite zu aktualisieren.

Vorwärts: Tippen Sie auf D, um zur nächsten Seite zu wechseln.

Lesezeichen: Tippen Sie auf **X**, um Ihre Lesezeichen zu

verwalten. Tippen Sie auf um eine aktuelle Seite mit einem Lesezeichen zu versehen.

Mehr: Tippen Sie auf  $\bullet$ , um eine Liste mit Optionen anzuzeigen. Zu diesen Optionen gehören Lesezeichen hinzufügen, Auf Seite suchen, Text auswählen, Seiteninformationen, Seite weitergeben, Downloads und Einstellungen.

Seiten vergrößern/verkleinern: Sie können die Seite automatisch an die Bildschirmgröße anpassen und die Seite vergrößern/verkleinern, indem Sie den Abstand zwischen

Ihren beiden Fingern vergrößern/verkleinern, während Sie den Bildschirm berühren.

Zurück: Tippen Sie auf **D**, um zur vorherigen Seite zurückzukehren.

## 2-2 Lenovo App Shop

Berühren Sie in der Liste der Anwendungen App Shop", um die Benutzeroberfläche für den Lenovo App Shop zu öffnen. HINWEIS: Netzwerkunterstützung ist erforderlich, bevor Sie diese Anwendung nutzen können. Wenn es irgendwelche Probleme mit Ihrer Netzwerkunterstützung gibt, kontaktieren Sie bitte Ihren Netzbetreiber oder Dienstanbieter.

Wenn Sie die <New (Neu) > Seite aufrufen, können Sie zwischen den oberen Tabs < All Categories (Alle Kategorien) >, <New (Neu) >, <Bestsellers (Bestseller) >, <Recommended (Empfohlen) > und <All (Alle) >, <Free (Kostenlos) > für verschiedene Inhalte hin- und herschalten.

Wenn Sie Anwendungen für Ihr IdeaPad Tablet A1-07 herunterladen möchten, müssen Sie sich zuerst für ein Lenovo-Konto registrieren. Sobald Sie sich registriert haben, können Sie sich anmelden und die kostenlosen Anwendungen Ihrer Wahl auf Ihr IdeaPad Tablet A1-07 herunterladen

#### All Categories (Alle Kategorien)

Klicken Sie auf die Registerkarte "Alle Kategorien" oben auf der <Lenovo App Shop>-Seite, um die <Lenovo App Shop>-Kategorieliste aufzurufen.

#### New (Neu)

Klicken Sie darauf, um die neusten Softwareanwendungen anzuzeigen.

#### **Bestsellers (Bestseller)**

Klicken Sie darauf, um die beliebtesten Anwendungen anzuzeigen.

#### **Recommended (Empfohlen)**

Klicken Sie darauf, um die empfohlenen Anwendungen anzuzeigen.

## **All (Alle)**

Klicken Sie darauf, um alle Anwendungen anzuzeigen.

## **Free (Kostenlos)**

Klicken Sie darauf, um die kostenlosen Anwendungen anzuzeigen.

\*Nur bestimmte Modelle

 Kapitel 03 Anwendungen

\*Nur bestimmte Modelle

- 3-1 Rechner
- 3-2 Kalender
- 3-3 Kamera
- 3-4 Uhr
- 3-5 Kontakte
- 3-6 E-Mail
- 3-7 ES Datei Explorer
- 3-8 Galerie
- 3-9 Musik

## **3-1 Rechner**

Tippen Sie auf " Rechner" in der Anwendungsliste, um die Rechner-Anwendung aufzurufen.

## **3-2 Kalender**

 $\cdots$ Tippen Sie auf "<sup>O</sup> Kalender" in der Anwendungsliste, um die Kalenderansicht zu öffnen.

#### **Neuer Kalendereintrag**

Sie können ein neues Event erstellen, indem Sie eine Zeit berühren und gedrückt halten.

#### Kalender-Events verwalten

Sie können zwischen Tages-, Wochen- und Monatsansicht umschalten, indem Sie auf  $\blacksquare$ Funktionsmenü tippen. Tagesansicht: Berühren und halten Sie ein Event in der Tagesansicht gedrückt, um dieses Event zu erstellen, anzusehen, zu bearbeiten oder zu löschen Wochenansicht: Berühren und halten Sie ein Event in der Wochenansicht gedrückt, um dieses Event zu erstellen, anzusehen, zu bearbeiten oder zu löschen Monatsansicht: Berühren Sie irgendein Datum in der Monatsansicht, um die Tagesansicht aufrufen. Danach können Sie Events in der Tagesansicht verwalten.

HINWEIS: In jeder "Kalender"-Ansicht können Sie ganz einfach zum aktuellen Tag oder der aktuellen Woche und

dem aktuellen Monat zurückkehren, indem Sie auf

tippen und die Schaltfläche "HalHeute" des Funktionsmenüs von einer anderen Tag-, Wochen- oder Monatsansicht antippen.

## 3 Kamera

Tippen Sie auf " Kamera" in der Anwendungsliste, um die Vorschau für Foto- und Videoaufnahmen zu öffnen. Die gefundene Ansicht wird auf dem Bildschirm angezeigt. Von dort können Sie folgende Vorgänge durchführen:

**Kameras wechseln** 

Ihr Pad ist mit zwei Kameras ausgestattet. Betätigen Sie

auf der Kamera-Benutzeroberfläche, und wählen Sie

im dann angezeigten Funktionsmenü die Option **O**, um die Kameras zwischen vorne und hinten zu wechseln.

#### **Entos**

#### **Aufnahme von Fotos**

Tippen Sie in der Vorschauoberfläche der Fotoaufnahme

auf dem Bildschirm, um Schnappschüsse zu machen.

Videorekorder: Schaltet zum Videoaufnahmemodus

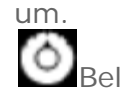

Belichtung, Bildgröße, Bildqualität, Farbeffekt und Kameraeinstellungen.

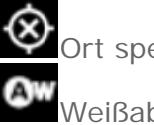

Ort speichern

Weißabgleich

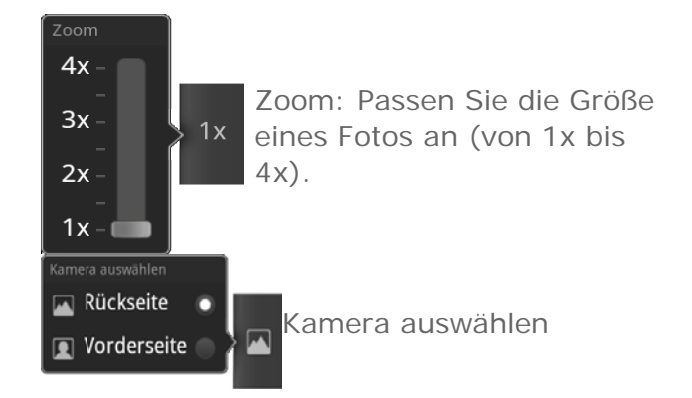

## **Ansicht von Fotos**

Tippen Sie im vertikalen Modus in der Vorschauoberfläche der Fotoaufnahme auf Fotovorschau im unteren rechten Bereich, um die Fotovorschauoberfläche zu öffnen. Hier können Sie Diaschauen einstellen und abspielen.

## **Foto-Speicherort**

Alle Ihre Fotoaufnahmen werden in der Anwendung,

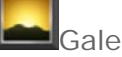

Galerie" gespeichert. Tippen Sie in der

Anwendungsliste auf "
Salerie", um die Liste Ihrer Fotoaufnahmen zu öffnen

## Videos

## Videoaufnahme

Tippen Sie in der Vorschauoberfläche der Videoaufnahme

auf dem Bildschirm, um die Aufnahme zu starten, auf

oder auf um die Aufnahme zu stoppen.

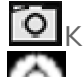

Kamera: Schaltet zum Fotoaufnahmemodus um.

arbeffekt, Kameraeinstellungen

Weißabgleich

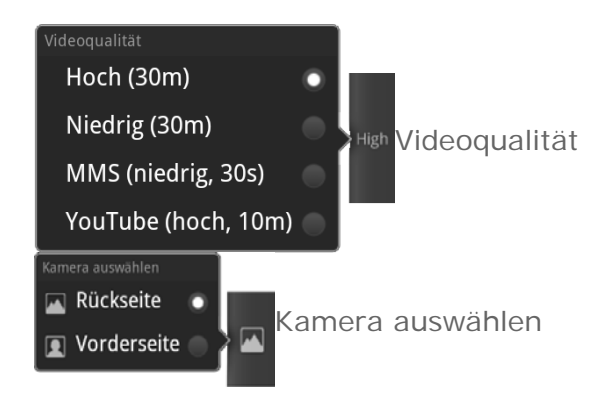

#### **Ansicht von Videos**

Eine Miniaturansicht der letzten Videoaufnahme wird im vertikalen Modus in der unteren rechten Ecke der Vorschauoberfläche der Videoaufnahme angezeigt. Tippen Sie auf die Miniaturansicht, um die Videowiedergabe zu öffnen.

#### **Video-Speicherort**

Alle Ihre Videoaufnahmen werden automatisch in der

Anwendung "
Galerie" gespeichert. Tippen Sie auf "

Galerie" in der Anwendungsliste, um die Anwendung zu starten. Sie können die aufgenommenen Videos in <Galerie> anzeigen.

## **3-4 Uhr**

Tippen Sie auf "UUhr" in der Anwendungsliste, um die Uhransicht zu öffnen.

Um einen Wecker hinzuzufügen, tippen Sie auf  $\bigcirc$ danach auf "Wecker hinzufügen".

Wenn der Wecker klingelt, tippen Sie zum Abstellen auf **Ausschalten** oder auf **Snooze-Funktion**, um das Wecken um 10 Minuten zu verzögern.

## **3-5 Kontakte**

Tippen Sie auf  $\sqrt{K}$  Kontakte" in der Anwendungsliste.

#### **Kontakt hinzufügen**

Tippen Sie auf der "Kontakte"-Hauptseite auf □, wählen Sie im Funktionsmenü die Option <Neuer Kontakt> und geben Sie dann die entsprechenden Informationen für diesen Kontakt ein. Tippen Sie auf die Schaltfläche <Fertig>, wenn Sie fertig sind.

#### Kontakt bearbeiten

Tippen Sie auf der "Kontakte"-Detailseite auf **E**, wählen

Sie Mim Funktionsmenü, um den Bearbeitungsmodus zu starten, und bearbeiten Sie Ihre Kontakte.

3-6 E-Mail

Netzwerkunterstützung ist erforderlich, um die Mailbox Ihres IdeaPad Tablet A1-07 zu benutzen. Wenn es irgendwelche Probleme mit Ihrer Netzwerkunterstützung gibt, kontaktieren Sie bitte direkt Ihren Netzbetreiber oder Dienstanbieter.

Tippen Sie auf  $\Box$ E-Mail" in der Anwendungsliste.

## 3-7 ES Datei Explorer

ES Datei Explorer" in der Tippen Sie auf Anwendungsliste, um die Dateiverwaltung zu öffnen, damit Sie jede und alle Dateien durchsuchen und auf Ihrem Pad speichern können.

#### Root

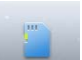

Tippen Sie auf die Schaltfläche in der oberen linken Ecke der Seite, um schnell zum Stammverzeichnis für die lokale Speicherung zurückzukehren.

#### **Neu**

Tippen Sie auf  $\Box$  wählen Sie Neu", um eine neue Datei oder einen neuen Ordner sowie eine Suchmaschine zu erstellen. Sie können auch den Namen eines Ordners oder einer Datei bearbeiten. Nachdem Sie "OK" berührt haben, sollte das System Sie darüber informieren, dass die Datei erfolgreich erstellt wurde.

#### **Aktionen**

Tippen Sie auf **E**, wählen Sie "EN Aktionen", um Elemente einzufügen, auszuschneiden, zu kopieren, umzubenennen, zu löschen usw.

Kopieren/Einfügen: Tippen Sie in der Dateiliste auf  $\bullet$ 

, wählen Sie eine oder mehrere Dateien aus, und berühren Sie dann "Kopieren" unter "Aktionen". Wählen Sie den Speicherort, an dem Sie das Element einfügen möchten, und berühren Sie dann "Einfügen".

- Entfernen: Tippen Sie in der Dateiliste auf wählen Sie eine oder mehrere Dateien aus, und berühren Sie dann "Entfernen" unter "Aktionen", um diese Datei(en) zu löschen.
- Umbenennen: Tippen Sie in der Dateiliste auf

wählen Sie eine Datei aus, und berühren Sie dann "Umbenennen" unter "Aktionen", um die Datei umzubenennen.

Für ausführliche Informationen tippen Sie auf lesen in der Hilfe zu ES Datei Explorer nach.

## 3-8 Galerie

Berühren Sie "
Galerie", um die Anwendung <Galerie> zu starten. Auf der Startseite der Bildanwendung können Sie **D**in der oberen rechten Ecke des Bildschirms verschieben, nachdem Sie das Album berührt haben, um die Anzeigemodi auszuwählen:  $\Box$  Album oder  $\Box$  Foto

#### **Auf der Galerieseite**

Galerie und Kamera: Sie können Galerie oder Kamera auswählen.

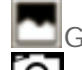

Galerie: Schaltet zur Galerie um.

**O** Kamera: Schaltet zur Kamera um.

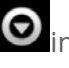

lund

Details: Berühren Sie  $\textcolor{red}{\blacksquare}$ zur Auswahl von  $\bm{\Theta}$ im

Funktionsmenü, und berühren Sie dann um ausführliche Informationen zu einer ausgewählten Datei anzuzeigen.

## Auf der Bilderlistenseite

Wählen Sie ein Foto und berühren Sie dann die

Schaltfläche .<br>Lum zum Diaschau-Modus zu wechseln.

3-9 Musik

Berühren Sie Musik" in der Anwendungsliste, um die Musikanwendung zu starten, und wählen Sie dann, was wiedergegeben werden soll. Sie können über das mitgelieferte USB-Kabel Musik von Ihrem Computer kopieren.

Berühren Sie die Schaltfläche im oberen Bereich der Musikseite, um Ihre Musikdateien nach Interpreten, Alben, Titeln oder Playlists zu sortieren.

#### Musikplayer-Steuerungen

Sie können die Seitentasten für die Lautstärke des Pad drücken, um die Lautstärke zu regulieren.

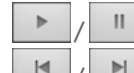

≭

¢

Wiedergabe/Pause Zurück/Weiter

油 Playlists

 $\mathbb{H}$ 

Zufällige Wiedergabe

Wiederholen

Betätigen Sie auf der Musikplayer-Seite **Q**, um zur Startseite zurückzukehren. Danach können Sie andere Anwendungen aufrufen, aber Ihre Musik spielt weiterhin. Um die Musik abzuschalten/zu ändern, berühren Sie die Statusleiste im oberen Bereich des Bildschirms, ziehen sie

nach unten und wählen dann

\*Nur bestimmte Modelle

 Kapitel 04 Einstellungen

\*Nur bestimmte Modelle

- 4-1 Drahtlos & Netzwerke
- 4-2 Töne-Einstellungen
- 4-3 Display-Einstellungen
- 4-4 Standort & Sicherheit
- 4-5 Anwendungen
- 4-6 Konten & Synchr.
- 4-7 Datenschutz
- 4-8 Speicher
- 4-9 Sprache & Tastatur
- 4-10 Sicherung
- 4-11 Datum & Uhrzeit
- 4-12 Über das Tablet

Tippen Sie auf "
Einstellung." in der Anwendungsliste, um die Oberfläche Einstellungen aufzurufen.

## **4-1 Drahtlos & Netzwerke**

Dieses Einstellungsmodul beinhaltet: Flugmodus, WLAN, WLAN-Einstellungen, Bluetooth, Bluetooth-Einstellungen, Tethering & mobiler Hotspot, VPN-Einstellungen und 3G-Mobilfunknetze (nur bestimmte Modelle).

#### **Fluamodus**

Sobald der Flugmodus aktiviert wurde, werden alle drahtlosen Verbindungen auf Ihrem IdeaPad Tablet A1-07 sofort deaktiviert.

#### WLAN/WLAN-Einstellungen

Sie können die WLAN-Funktion aktivieren/deaktivieren.

Sobald WI AN aktiviert ist, scannt Ihr IdeaPad Tablet A1-07 automatisch nach verfügbaren drahtlosen Netzwerken, die in der WLAN-Netzwerkliste angezeigt werden.

Ein Symbol zeigt den Netzwerkstatus für jedes LAN an.

wobei **O** darauf hinweist, dass das Netzwerk kein Passwort erfordert und direkt eine Verbindung hergestellt

werden kann. Dagegen bedeutet **ich**, dass das Netzwerk gesichert ist, und eine Verbindung nur hergestellt werden kann, nachdem das erforderliche Passwort eingegeben wurde.

Berühren Sie das gewünschte Netzwerk aus der Liste, um

eine Verbindung herzustellen. Berühren Sie | | und

wählen Sie dann " $\bigotimes$  Erweitert", um statische IP-Einstellungen festzulegen. Sie können auch < WLAN-Netzwerk hinzufügen> auswählen, um ein Netzwerk manuell hinzuzufügen.

- **WLAN: WLAN-Funktionsschalter.**
- Netzwerkhinweis: Nach Aktivierung des Schalters wird der Benutzer vom System benachrichtigt, wenn es irgendwelche offenen Netzwerke gibt.
- WLAN Standby-Richtlinie: Berühren Sie

wählen Sie "WLAN Standby-Richtlinie" unter Erweitert": Wenn Bildschirm sich abschaltet (mehr mobile Daten). Niemals, wenn im Netzbetrieb oder Niemals (mehr Akkuleistung).

#### Bluetooth/Bluetooth-Einstellungen

Sie können eine drahtlose Verbindung mit jedem anderen Bluetooth-kompatiblen Gerät einrichten, das Bluetooth-Technologie verwendet. Beispiele für solche Bluetoothkompatiblen Geräte sind Stereo-Ohrhörer, Tastaturen usw.

Da ein Bluetooth-aktiviertes Gerät mithilfe von Funkwellen mit anderen Geräten kommuniziert, müssen Sie Ihr IdeaPad Tablet A1-07 nicht direkt gegenüber dem anderen Gerät positionieren. Sie müssen nur sicherstellen, dass die maximale Entfernung zwischen beiden Geräten 10 m nicht überschreitet. Bitte beachten Sie jedoch, dass die Bluetooth-Verbindung manchmal durch Hindernisse wie Wände oder andere elektronische Geräte gestört werden kann.

Ihr IdeaPad Tablet A1-07 unterstützt die V2.0 Bluetooth-Spezifikation. Um den interaktiven Vorgang zwischen Ihrem IdeaPad Tablet A1-07 und einem anderen Bluetooth-aktivierten Gerät zu sichern, verwenden Sie bitte nur Lenovo-genehmigtes Zubehör, das für Ihr IdeaPad Tablet A1-07 Modell konzipiert ist. Überprüfen Sie außerdem mit dem Hersteller des anderen Gerätes, ob es mit Ihrem IdeaPad Tablet A1-07 kompatibel ist.

In einigen Fällen kann die Nutzung von Bluetooth eingeschränkt werden. Für entsprechende Informationen konsultieren Sie bitte Ihre örtlichen Behörden oder Dienstleister.

Das Verwenden von Funktionen mit Bluetooth-Technologie oder das Ausführen dieser Funktionen im Hintergrund verbraucht die Akkuleistung Ihres IdeaPad Tablet A1-07 schneller als im Durchschnitt, wobei auch die Lebensdauer Ihres Akkus reduziert wird. Sie können folgende Funktionen in den Bluetooth-Einstellungen ausführen:

• Bluetooth-Geräte: Nach der Aktivierung von Bluetooth wird Ihr IdeaPad Tablet A1-07 automatisch eine Liste sämtlicher Bluetoothaktivierten Geräte anzeigen, die sich in der Nähe befinden (d. h. nach Geräten scannen).

#### **Tethering & mobiler Hotspot**

Sie können die mobile Datenverbindung Ihres Tablets über USB oder als mobiler WLAN Hotspot freigeben.

#### **VPN-Einstellungen**

Mit diesen Einstellungen können Sie verschiedene Arten von VPN (Virtuelles Privates Netzwerk) hinzufügen und einrichten.

**3G Mobile Netzwerke (nur bestimmte** 

**Modelle)** 

Sie können die Funktion 3G Mobile Netzwerke aktivieren/deaktivieren. Wenn es irgendwelche Probleme mit Ihrer Netzwerkunterstützung gibt, kontaktieren Sie bitte Ihren Netzbetreiber oder Dienstanbieter.

# **4-2 Töne-Einstellungen**

Betätigen Sie diese Option, um die Benutzeroberfläche "Töne-Einstellungen" aufzurufen. Zu den Einstellungen gehören **Allgemein (Lautlosmodus, Vibration, Lautstärke)**, **Benachrichtigungen (Benachrichtigungston)** und **Feedback (Tastentöne, Akustische Auswahl, Display-Sperre** und **Haptisches Feedback)**.

## **4-3 Display-Einstellungen**

Die Optionen Display-Einstellungen umfassen: Helligkeit, Display autom. drehen, Animation und Display-Timeout.

#### **Helligkeit**

Sie können die Helligkeit manuell regulieren oder "Automatische Helligkeit" auswählen, damit Ihr IdeaPad Tablet A1-07 die Bildschirmhelligkeit automatisch dem aktuellen Umgebungslicht anpassen kann.

#### **Display autom. drehen**

Sie können wählen, ob der Bildschirm automatisch horizontal oder vertikal gedreht werden soll.

#### **Animation**

Sobald die Animationseinstellung aktiviert wurde, wird Ihr IdeaPad Tablet A1-07 Animationen anzeigen, wenn die Anwendungsfenster geöffnet oder geschlossen werden, damit die Benutzererfahrung verbessert wird.

#### **Display-Timeout**

Mit dieser Option können Sie auswählen, wie lange der Bildschirm Ihres IdeaPad Tablet A1-07 ohne jegliche Aktivität beleuchtet bleibt, bevor der Bildschirm abgeschaltet wird, um Energie zu sparen. Sie können das Zeitintervall auf 15 Sekunden, 30 Sekunden, 1 Minute, 2 Minuten, 10 Minuten, 30 Minuten und niemals festlegen.

## **4-4 Standort & Sicherheit**

Innerhalb der Einstellungen werden Sie Zugang zu den folgenden Funktionen erhalten:

**Mein Standort**, **Display-Entsperrung, SIM-Kartensperre (nur bestimmte Modelle)**, **Passwörter**, **Geräteverwaltung** und **Anmeldeinformationsspeicher**.

**Mein Standort** 

Sie können festlegen, ob WLAN-Netzwerke oder GPS-Satelliten genutzt werden sollen.

#### **Hinweis zur Nutzung der GPS-Funktion.**

- Der Satellitenempfang kann durch mehrere Ursachen gestört werden. Zum Beispiel, an Orten mit intensive Störungen, wie Innenraume, im Auto, zwischen Gebäuden oder während schlechtem Wetter, könnte die Positionierungszeit verzögert werden oder sich sogar als unmöglich ergeben.
- Zu Ihrer eigenen Sicherheit, bitte beobachten Sie oder benutzen Sie das Display nicht während des Fahrens.
- Navdroyd ist eine kostenlose Navigationssoftware, die Ihnen erlaubt die GPS-Funktion dieses Produktes zu verwenden. Bitte stellen Sie sicher, dass sie über einen WLAN-Anschluss verfügen und dass Sie die Navdroyd-Landkarten vor dem ersten Gebrauch des GPS heruntergeladen haben. Allerdings ist diese Version funktionbeschränkt, und somit können Sie nur Landkarten eines einzigen Landes oder Region herunterladen. Bevor Sie die Landkarte eines anderen Landes oder einer Region herunterladen, löschen Sie bitte die vorherige heruntergeladene Version manuell.
- Überprüfen Sie mindestens einmal wöchentlich über einen WLAN-Anschluß, ob Online-

Aktualisierungen vorhanden sind, um die GPS-Funktionalität dieses Produktes zu ergänzen.

## **Display-Entsperrung**

Mit dieser Option können Sie den Bildschirm auf eine der drei folgenden Arten entsperren: Muster, PIN und Passwort. Sie können hier auch die Bildschirmsperre aufheben.

Tippen Sie auf <Muster> und ziehen Sie dann mit Ihrem Finger das Entsperrmuster Ihrer Wahl auf dem Bildschirm (wie gezeigt). Sobald Sie das Entsperrmuster festgelegt haben, können Sie <Muster sichtbar> aktivieren/deaktivieren.

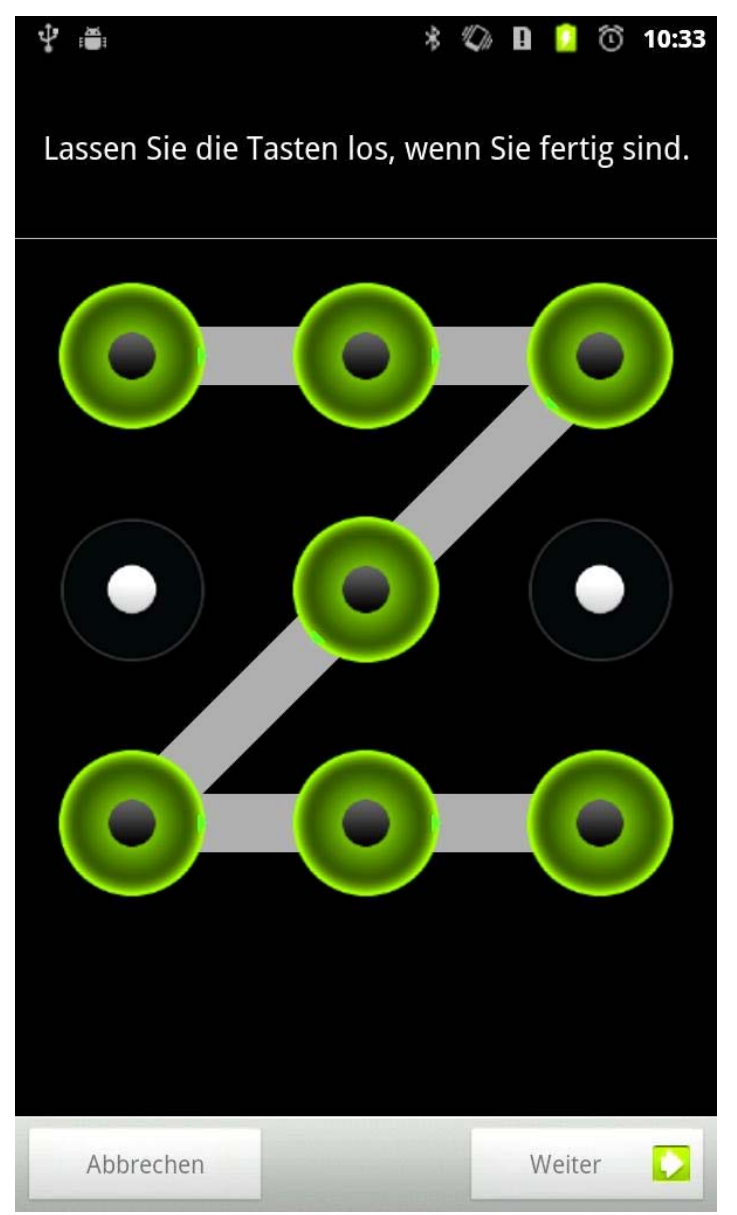

Sobald Sie die Muster-Entsperrfunktion eingerichtet und

aktiviert haben, wird danach immer dann die Entsperrtastatur auf dem Bildschirm angezeigt, wenn der Bildschirm durch die Schiebebewegung entsperrt wird. Ziehen Sie mit Ihrem Finger Ihr vorher ausgewähltes Muster auf dem Bildschirm, indem Sie die Entsperrtastatur verwenden. Nachdem das voreingestellte Muster richtig gezogen wurde, wird der Bildschirm entsperrt.

Tippen Sie auf <PIN>. Sie müssen mindestens 4 Zahlen für den PIN-Code eingeben, um den Bildschirm zu entsperren.

Tippen Sie auf <Passwort>. Sie müssen mindestens 4 Zeichen als Passwort eingeben, um den Bildschirm zu entsperren.

#### **SIM-Kartensperre (nur bestimmte Modelle)**

#### **Passwörter**

Mit der Option <Sichtbare Passwörter> können Sie entscheiden, ob Ihr gewähltes Passwort beim Eingeben sichtbar ist oder nicht. Ist das Kontrollkästchen aktiviert, dann wird das Passwort sichtbar sein. Ist es deaktiviert, dann wird Ihr Passwort bei der Eingabe nur als \*\*\*\* angezeigt, wodurch Ihr Passwort sicherer ist.

#### **Geräteverwaltung**

Diese Funktionen sind nicht für allgemeine Benutzer verfügbar. Nur TsingMail-Benutzer, die vorher die entsprechenden Sicherheitsrichtlinien innerhalb ihrer Unternehmen festgelegt haben, können diese Funktionen verwenden.

Diese Funktionen laufen nur zusammen mit Enterprise Policy Center (Lenovo Enterprise Policy Manager). Mit Enterprise Policy Center werden die Sicherheitsrichtlinien der Lenovo Enterprise Plattform umgesetzt. Immer wenn der Benutzer die Lenovo Enterprise Mail- und Dienstfunktion aktiviert, wird das Enterprise Policy Center automatisch aktiviert. Damit kann Ihr IdeaPad Tablet A1- 07 die Sicherheitsrichtlinien der IT-Abteilung Ihres Unternehmens akzeptieren, zum Beispiel verbindliche Bildschirmschoner mit verbesserter Passwort-Sicherheit. Das Aktivieren dieser Funktionen ermöglicht Ihrem IdeaPad Tablet A1-07, auch Verwaltungsanweisungen von der IT-Abteilung Ihres Unternehmens zu akzeptieren,

wodurch zum Beispiel Daten durch Fernzugriff gelöscht und Ihr Gerät zurückgesetzt werden können.

#### **Anmeldeinformationsspeicher**

Mit dieser Funktion kann Ihr IdeaPad Tablet A1-07 auf Webseiten und LANs zugreifen, für die ein spezifisches Sicherheitszertifikat oder ein anderes Zertifikat erforderlich ist. Nach Festlegung des Passwortes für den Anmeldeinformationsspeicher können Sie auf Webseiten oder LANs mit den entsprechenden Sicherheitszertifikaten und anderen Zertifikaten zugreifen, die Sie gespeichert haben.

- **Sichere Anmeldeinfos**: Diese Option ist erst verfügbar, wenn das Passwort für den Anmeldeinformationsspeicher gesetzt wurde.
- **Von SD-Karte installieren**: Sie können Zertifikate von der SD-Karte installieren.
- **Passwort festlegen**: Betätigen Sie diese Option, um das Passwort für den Anmeldeinformationsspeicher festzulegen. Nach erfolgreicher Festlegung wird das Kontrollkästchen "Sichere Anmeldeinfos" aktiviert, was zeigt, dass diese Option jetzt verfügbar ist.
- **Speicherinhalt löschen**: Wählen Sie diese Option aus, um alle zurzeit gespeicherten Zertifikate zu löschen und das Passwort für den Anmeldeinformationsspeicher zurückzusetzen.

## **4-5 Anwendungen**

Mit diesen Einstellungen können Sie Folgendes verwalten: Unbekannte Herkunft, Anwendungen verwalten, Aktive Dienste, Speichernutzung, Akkuverbrauch, Entwicklung (HINWEIS: Die letzte Funktion ist nur für Entwickler verfügbar.)

#### **Anwendungen verwalten**

Mit dieser Option können Sie leicht Ihre Anwendungen verwalten und löschen.

Mithilfe des Menüs <All (Alle)> können Sie ausgeführte Anwendungen oder Anwendungen von Drittanbieter-Softwareentwicklern in der Anwendungsliste filtern.

Nach Auswahl einer Anwendung können Sie danach zugehörige Informationen aufrufen und Funktionen

durchführen wie Deinstallieren, Cache löschen und Standard löschen.

#### **Aktive Dienste**

Mit dieser Option können Sie einige ausgeführte Anwendungen beenden und einrichten.

#### **Speichernutzung**

Mit dieser Option wird der von den Anwendungen belegte Speicherplatz angezeigt.

#### **Akkuverbrauch**

Mit dieser Option können Sie aufrufen, wie stark der Akku genutzt wurde.

#### **Unbekannte Herkunft**

Diese Option lässt die Installation von Nicht-Market-Anwendungen zu.

## **Entwicklung**

Diese Option ist nur für Entwickler verfügbar. Damit können Sie einige der für diese Anwendung verfügbaren Entwicklungsoptionen festlegen.

- USB-Debugging: Verwendet den Debugmodus bei Anschluss über USB. Diese Option kann ein- und ausgeschaltet werden.
- Aktiv lassen: Der Bildschirm wird beim Laden nie in den Ruhezustand versetzt. Diese Option kann einund ausgeschaltet werden.
- Falsche Standorte: Diese Option kann ein- und ausgeschaltet werden.

## **4-6 Konten & Synchr.**

Mit dieser Option können Sie allgemeine Synchronisations-Einstellungen festlegen und Konten verwalten.

Mit Allg. Synchron.-Einstellungen können Sie Hintergrunddaten und Autom. synchronisieren auswählen. Mithilfe der Kontenverwaltungs-Einstellungen können Sie Konten hinzufügen oder vorhandene Konten verwenden. Sie können sich mit einem vorhandenen Konto anmelden, um relevante Informationen über Ihr Konto anzuzeigen und um einige erweiterte Funktionen und Anwendungen dieses Gerätes zu nutzen.

## **4-7 Datenschutz**

Mit dieser Option können Sie die werkseitigen Daten wiederherstellen.

**4-8 Speicher** 

Diese Option ermöglicht Ihnen, die SD-Karte und den internen Speicher anzuzeigen.

**4-9 Sprache & Tastatur**

**Spracheinstellungen** 

Sie können Ihre bevorzugte Sprache auswählen, womit Sie Ihr IdeaPad Tablet A1-07 bedienen möchten.

#### **Tastatureinstellungen**

Mit dieser Einstellung können Sie die Eingabemethode festlegen und die Tastatur konfigurieren.

#### **4-10 Sicherung**

Mit dieser Option können Sie einige Daten sichern und wiederherstellen.

## **4-11 Datum & Uhrzeit**

Mit diesen Einstellungen können Sie einige zeitbezogene Optionen wie die Systemzeit festlegen.

**Einstellungen für Datum & Uhrzeit** 

Sie können die autom. Zeitaktualisierung über das Netzwerk aktivieren, die Zeitzone auswählen, bestimmtes Datum und bestimmte Uhrzeit festlegen und das Anzeigeformat des Datums und der Uhrzeit festlegen.

# **4-12 Über das Tablet**

Mit dieser Option können Sie Systemupdates, Status, Akkuverbrauch, Rechtliche Hinweise, Modellnummer, Android-Version, Kernel-Version und Build-Nummer anzeigen.

\*Nur bestimmte Modelle